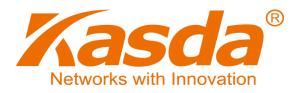

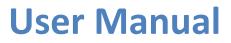

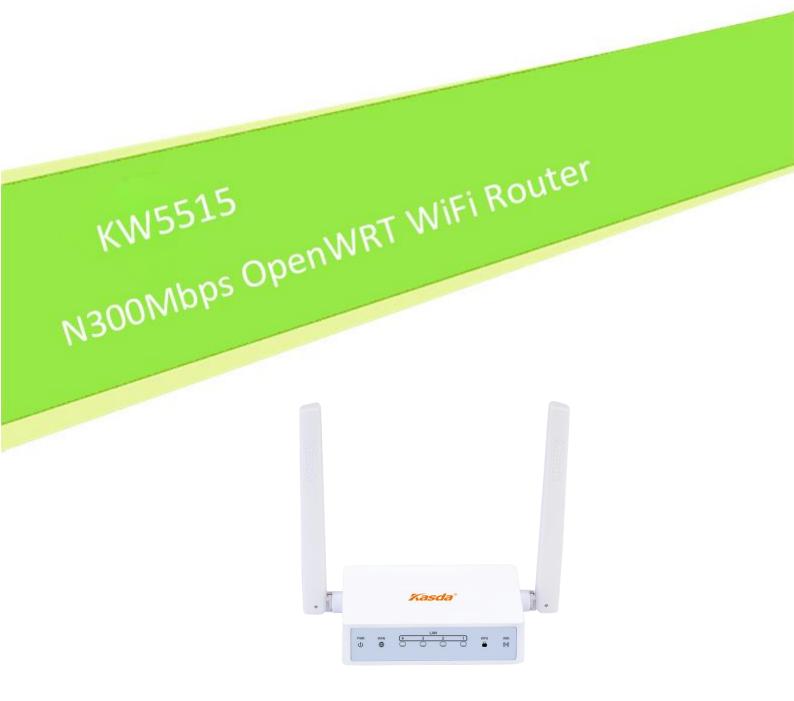

Default Login Details Login Address: www.mykasda.com Login Password: Set up by users Default Wi-Fi SSID: Kasda xxxx KW5515 (Printed on product label) Default Wi-Fi Password: 12345678

# www.kasdanet.com

Rev: 2.0.0 2017031001

# NOTICE

This document contains proprietary information protected by copyright, and this Manual and all the accompanying hardware, software, and documentation are copyrighted. All rights are reserved. No part of this document may be photocopied or reproduced by mechanical, electronic, or other means in any form.

The manufacturer does not warrant that the hardware will work properly in all environments and applications, and makes no warranty or representation, either expressed or implied, with respect to the quality, performance, merchantability, or fitness for a particular purpose of the software or documentation. The manufacturer reserves the right to make changes to the hardware, software, and documentation without obligation to notify any person or organization of the revision or change.

All brand and product names are the trademarks of their respective owners.

© Copyright 2017

All rights reserved.

# Content

| 1 INTRODUCTION                            | 2 |
|-------------------------------------------|---|
| 1.1 MAIN FEATURES                         |   |
| 1.1.1 Wireless                            |   |
| 1.1.2 Network Protocol and Features       |   |
| 1.1.3 Firewall                            |   |
| 1.1.4 Management Support                  |   |
| 1.1.5 Operating System Support            |   |
| 1.1.6 Environmental                       |   |
| 1.2 PACKET CONTENTS                       | 3 |
| 1.3 System Requirements                   | 3 |
| 1.4 FACTORY DEFAULTS                      | 4 |
| 1.5 WARNINGS AND CAUTIONS                 | 4 |
| 2 HARDWARE DESCRIPTION                    | 5 |
| 3 HARDWARE INSTALLATION                   | 7 |
| 4 PC CONFIGURATION GUIDE                  | 7 |
| 4.1 For windows 7                         | 7 |
| 4.2 For Windows 8                         | 8 |
| 4.3 For windows XP                        | 8 |
| 4.4 For Mac OS X                          | 8 |
| 5 QUICK SETUP OF THE ROUTER               | 8 |
| 6 WEB-BASED ADVANCE MANAGEMENT GUIDE1     | 6 |
| APPENDIX: FREQUENT ASKED QUESTIONS        | 7 |
| 1. Power, Hardware Connections, and LEDs2 | 7 |
| 2. DEVICE ACCESS AND LOGIN2               | 7 |
| 3. INTERNET ACCESS                        | 8 |

# **1** Introduction

Thank you for choosing our product. The KW5515 Wireless Router uses Open-WRT solution that fully complies with IEEE802.11b/g/n standards. It will provide your SOHO with convenient Internet.

# **1.1 Main Features**

### 1.1.1 Wireless

Fully IEEE 802.11b /g /n compatible

Wireless data rate up to 300 Mbps

Operating in the unlicensed 2.4 GHz ISM band

Supports 64/128 bits WEP, WPA, WPA2, WPA/WPA2-PSK, 802.1x

#### **1.1.2 Network Protocol and Features**

Ethernet to modem Self-Learning Transparent Bridging

Internet Control Message Protocol (ICMP)

**IP Static Routing** 

Routing Information Protocol (RIP, RIPv2)

Network Address Translation (NAT)

Virtual Server, Port Forwarding

Dynamic Host Configuration Protocol (DHCP)

DDNS

Simple Network Time Protocol (SNTP)

**1.1.3 Firewall** Built-in NAT

Packet Filtering

Stateful Packet Inspection (SPI)

Denial of Service Prevention (DoS)

#### 1.1.4 Management Support

Web Based GUI

Upgrade or update via FTP/HTTP

Command Line Interface via Telnet

**Diagnostic Test** 

Firmware upgrade-able for future feature enhancement

#### 1.1.5 Operating System Support

WINDOWS 98/SE/ME/2000/XP/VISTA/7/8/8.1/10

Macintosh

LINUX

#### 1.1.6 Environmental

Operating humidity: 10%-90% non-condensing

Non-operating storage humidity: 5%-95% non-condensing

#### **1.2** Packet Contents

The packet contents are as the following:

| Router            | x 1 |
|-------------------|-----|
| Power Adapter     | x 1 |
| Ethernet Cable    | x 1 |
| Quick Setup Guide | x 1 |

### **1.3** System Requirements

Broadband Internet Access Service (modem/Ethernet)

One Modem that has an RJ45 connector (which is not necessary if the Router is connected directly to the Ethernet)

PCs with a working Ethernet Adapter and an Ethernet cable with RJ45 connectors 12

TCP/IP protocol on each PC

Web browser, such as Microsoft Internet Explorer, Mozilla Firefox or Apple Safari

## **1.4** Factory Defaults

The device is configured with the following factory defaults:

Login Address: www.mykasda.com

Login password: Set up by users

Subnet Mask: 255.255.255.0

Default Wi-Fi SSID: Kasda XXXX KW5515

Default Wi-Fi Password: 12345678

## 1.5 Warnings and Cautions

Never use the product near water.

To prevent dangerous overloading of the power circuit, be careful about the designed maximum power load ratings. Not to follow the rating guideline could result in a dangerous situation.

# 2 Hardware Description

#### **Front Panel**

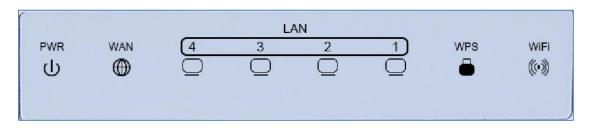

| LED  | Color | Function                                                                                                    |
|------|-------|----------------------------------------------------------------------------------------------------|
| PWR  | Blue  | Off: Power Not Supplied<br>On: Power Supplied                                                                                                    |
| WAN\ | Blue  | On: The WAN port has detected a link with an attached device<br>Blinking: Data is being transmitted or received by the WAN port<br>Off: No WAN link via the WAN port |
| LAN  | Blue  | On: LAN link established and active via LAN port<br>Blinking: Data activity occurs<br>Off: No LAN link via LAN port                                                  |
| WiFi | Blue  | On: The 2.4GHz wireless module is ready and idle<br>Blinking: Data transmitting or receiving over WLAN<br>Off: The 2.4GHz wireless function is off                   |
| WPS  | Blue  | On: WPS connection is established<br>Blinking: : Data transmitting or receiving.<br>Off: WPS function is off or no USB connection                                    |

#### **Rear panel**

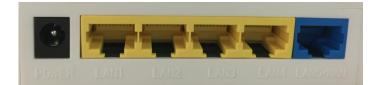

| Port            | Function                                                                                                    |
|-----------------|----------------------------------------------------------------------------------------------------|
| Power           | Connect to the supplied power adapter                                                                              |
| Ethernet1,2,3,4 | Connect the device to your PC's Ethernet port, or to<br>the uplink port on your hub/switch, using a RJ-45<br>cable |
| RESET           | System reboot or reset to factory defaults                                                                         |
| WPS             | Turn on/off your WPS                                                                                               |
| INTERNET        | Connect the device to a cable or modem                                                                             |

# **3** Hardware Installation

This chapter shows you how to connect Router. Meanwhile, it introduces the appropriate environment for the Router and installation instructions.

1. Using an Ethernet Cable to connect the WAN port of the ROUTER to a cable or modem.

2. Using an Ethernet Cable to connect the LAN port of the ROUTER to your LAN or a PC with network card installed.

3. Connect the power cable to the PWR connector on ROUTER, then plug in the power adapter to the AC power outlet, and then press the on-off button.

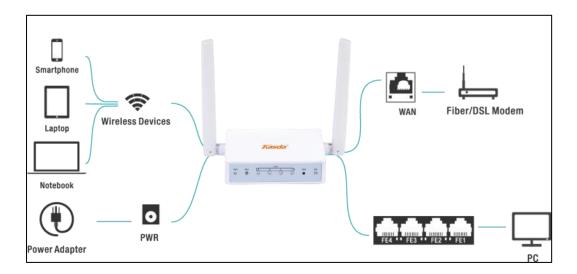

# 4 PC Configuration Guide

# 4.1 For windows 7

- 1. Click "Start -> Control Panel-> Network and Internet -> View networks status -> Change adapter settings"
- 2. Right-click **Wireless Network Connection**(or Local Area conncection), and then click **Properties**.
- 3. Select Internet Protocol Version 4 (TCP/IPv4), and then clcik Properties.
- 4. Select **Obtain an IP address automatically** and **Obtain DNS Server address automatically**. Then click OK.

## 4.2 For Windows 8

- 1. Move your mouse to the lower right corner and click the **Serch** icon in the popus.
- 2. Go to Apps, type Control Panel in the serche box and press enter.
- 3. Go to "Control Panel ->| View networks status-> Change adapter settings"
- 4. Right-click **Ethernet**, select **Properties**, then double-click **internet protocol version 4( TCP/IPv4)**.
- 5. Select **Otain an IP address automatically** and **Obtain DNS Server address automatically**. Then click OK.

## 4.3 For windows XP

- 1. Click "Start" -> Control Panel -> Network and Internet Connection -> Network Connections"
- 2. Right-click **Wireless Networks Connection** (or Local Area Connection), and then click **Properties**.
- 3. Select Internet Protocol (TCP/IP), and then click Properties.
- 4. Select **Otain an IP address automatically** and **Obtain DNS Server address automatically**. Then click OK.

### 4.4 For Mac OS X

- 1. Click the **Apple** icon on the upper left corner of the screen.
- 2. Go to System Preference -> Network.
- 3. Select **Airport** on the left menu bar, and then click **Advanced** for wireless configuration; or select **Ethernet** for wired configuration,
- 4. In the **Configure IPv4** box under TCP/IP, select **Using DHCP**.
- 5. Click **Apply** to save the settings.

# **5** Quick Setup of the Router

In order to use the web-based management software, it will be necessary to use a computer or mobile phone which occupies the same subnet as the Router. The simplest way to do this for many users will be to use DHCP server that is enabled by default on the Router. Please make sure the wan connection is ok.

Setup Wizard will guide you through step-by-step process to configure your router and connect to the Internet.

# 5.1 Quick Setup of the Router via mobile phone

- 1. Connect your phone to router by using default WiFi network name and password, which are printed on product label at the bottom of the router.
- 2. Launch a browser on your phone to log in router with www.mykasda.com. Setup your initial login password and then click next button to continue.

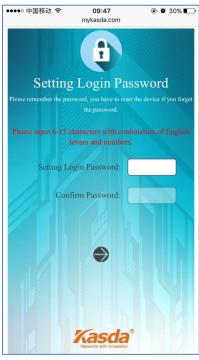

3. Select the WAN Mode

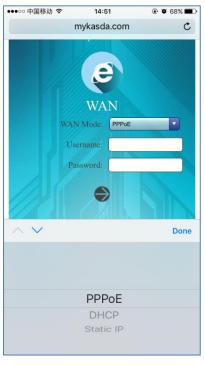

If you don't need any Internet connection information, choose "DHCP".

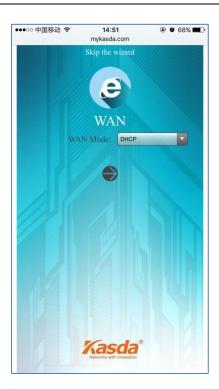

If your ISP gives you a PPP username and password for you, choose "PPPoE" and type in the username and password.

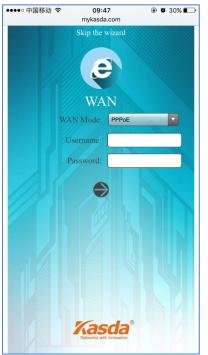

If you have a IP address to connect to the Internet, choose "Static IP" and type in the **IP Address**, **IP Subnet Mask**, **Gateway IP Address** and **DNS Server**.

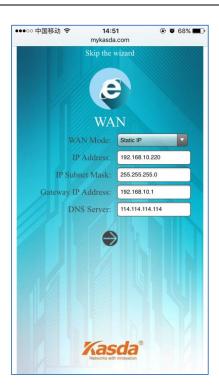

4. Setup your 2.4GHz SSID and password. On the following page, you can rename the SSID and change password or just let it be default. The default password is 12345678, you can check it by clicking the eye button.

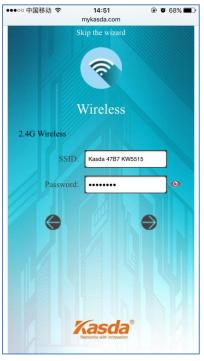

5. Click **Save/Apply** and wait for changes to be applied.

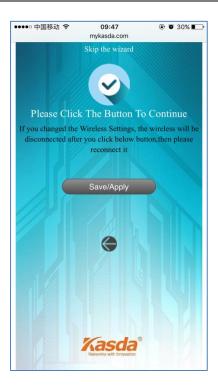

When it blows up the following tips, then you can connect your wired or wireless devices to the Internet.

|     | r device has beer<br>nected to the net |       |
|-----|----------------------------------------|-------|
| COL |                                        | WULK  |
|     |                                        | Close |

Note: If you have changed your wireless network name and password, you must sign in with new SSID/password to regain access to the Internet.

# 5.2 Quick Setup of router via PC

- 1. Connect your PC to router wired or wirelessly.
- Launch a browser, such as Internet Explorer or Chrome, and then use www.mykasda.com to log on the web management page. Here please setup your initial login password. Then click next button to continue.

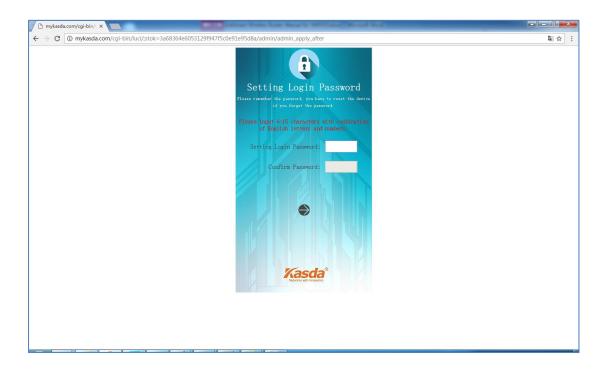

#### 3. Set up your WAN Mode

If you don't need any Internet connection information, choose "DHCP" as your WAN Mode.

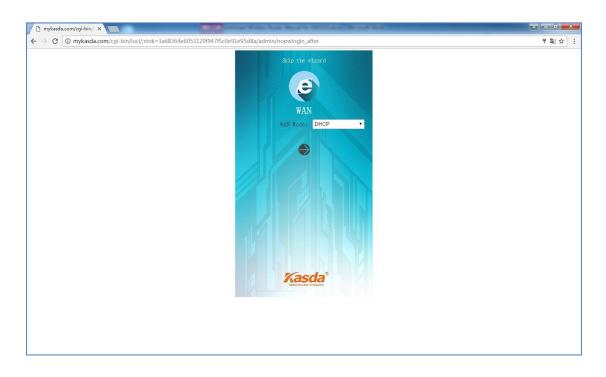

If your IPS gives you a PPP username and password, choose "PPPoE" as your WAN Mode and type in the username and password.

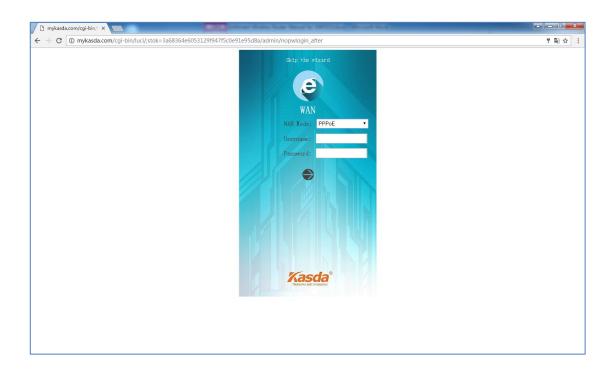

If you have an IP address to connect to the Internet, please choose "Static IP" as your WAN Mode and type in the IP Address, IP Subnet Mask, Gateway IP Address and DNS Server.

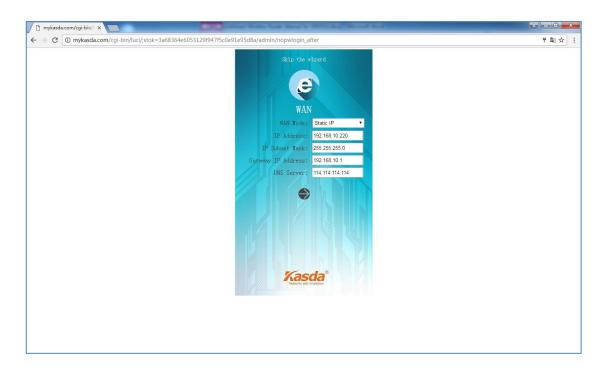

4. Set up your 2.4GHz SSID and password. Keep it as default or rename the SSID and change the password as you like.

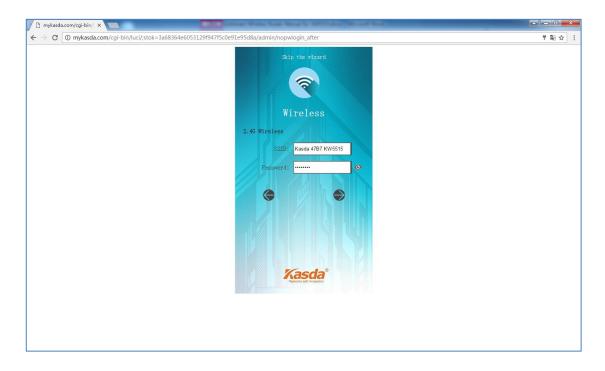

5. Click Save/Apply to continue and wait for the changes to be applied.

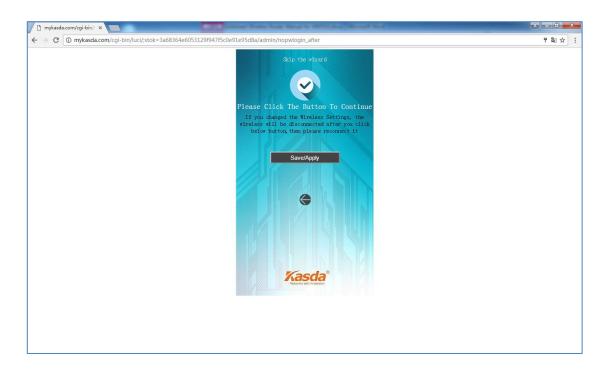

After finish the Wizard Setup, you will enter the following page; here you can do a quick change to your WAN, WiFi and LAN.

| 🗅 mykasda.com/cgi-bin// ×                                                                                     |               |
|----------------------------------------------------------------------------------------------------|---------------|
| · -> C 🔘 mykasda.com/cgi-bin/luci/admin/basic_status                                                          | 키 텍 ☆         |
|                                                                                                    |               |
| Kasda°<br>Setup Vizard                                                                                        | Advanced Exit |
|                                                                                                    |               |
|                                                                                                    |               |
| Status WAN WiFi                                                                                               | LAN           |
|                                                                                                    |               |
| Status                                                                                                    |               |
|                                                                                                    |               |
| LAN                                                                                                    |               |
| LAN IP Address: 10.0.0.1                                                                                      |               |
| IP Subnet Hask: 255.255.0                                                                                     |               |
| Gateway IP Address: 10.0.0.1                                                                                  |               |
| WAN                                                                                                    |               |
| WAN Protocol: static                                                                                          |               |
| WAN IP Address: 192.168.10.220                                                                                |               |
| IP Subnet Mask: 255.255.0                                                                                     |               |
| Gateway IP Address: 192.168.10.1                                                                              |               |
| DNS Server: 114.114.114.11                                                                                    | 4             |
| Client List                                                                                                   |               |
| Device Name         IP Address         MAC Address           iPhone         10.0.0.175         60:a3:7d:31:d5 | Device        |
| edg=PC 10.0.0.150 b0:83:fe:61:80                                                                              |               |
|                                                                                                    |               |
|                                                                                                    |               |
|                                                                                                    |               |
|                                                                                                    |               |
|                                                                                                    |               |

# 6 Web-based Advance Management Guide

This chapter will introduce how to configure your router advanced behind the advanced menu. There are four options: Status, System, Network and Logout.

#### 6.1. Status

Click "Status", you will go to the device information page. The page displays the current status about Overview, Firewall, Routers, System Log, Kernel Log, Processes and Real time Graphs.

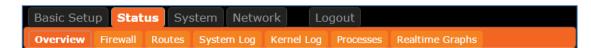

#### 6.2. System

Click **"System"**, you will go the system page. In this page, there are six options: **System**, **Administration**, **Software**, **USB**, **Backup / Flash Firmware** and **Reboot**.

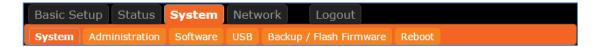

#### 6.2.1 System

Here you can configure the basic aspects of your device like its hostname, time -zone, language and style.

| KASDA ROUTER :Home ×                       | State of the local division of the | new York New Yor (1977) And Thinson Hard To          |                                        |         |
|--------------------------------------------|------------------------------------|------------------------------------------------------|----------------------------------------|---------|
| ← → C ① mykasda.com/cgi-bin/luci/;stok=14f | 532534f00d29fb4649d43ab92431       | 7/admin/system/                                      |                                        | ର୍ଷ ☆ : |
|                                            | Kasda°                             | Firmware: KW5515<br>WAN                              | V1.8.4 2017.03.15<br>P: 192.168.10.220 |         |
|                                            | Basic Setup Status Syste           | Metwork Logout                                       |                                        |         |
|                                            | System Administration Backu        | p / Flash Firmware Reboot                            |                                        |         |
|                                            | System                             |                                                      |                                        |         |
|                                            | Here you can configure the bas     | ic aspects of your device like its hostname or th    | e timezone.                            |         |
|                                            | System Properties                  |                                                      |                                        |         |
|                                            | General Settings Logging           | Language and Style                                   |                                        |         |
|                                            | Local Time                         | Thu Mar 30 07:03:13 2017 Sync with                   | browser                                |         |
|                                            | Hostname                           | Kasda                                                |                                        |         |
|                                            | Timezone                           | UTC •                                                |                                        |         |
|                                            |                                    |                                                      |                                        |         |
|                                            | Time Synchronization               |                                                      |                                        |         |
|                                            | Enable NTP client                  | 8                                                    |                                        |         |
|                                            | Provide NTP server                 |                                                      |                                        |         |
|                                            | NTP server candidates              | 0.openwrt.pool.ntp.org                               |                                        |         |
|                                            |                                    | 1.openwrt.pool.ntp.org x<br>2.openwrt.pool.ntp.org x |                                        |         |
|                                            |                                    | 3.openwrt.pool.ntp.org                               |                                        |         |
|                                            |                                    |                                                      |                                        |         |
|                                            | í                                  | Save & Apply Save Cancel                             |                                        |         |
|                                            |                                    | Kasda Networks Inc.                                  |                                        |         |
|                                            |                                    |                                                      |                                        |         |

#### 6.2.2 Administration

Click **"Administration"**, you will go to the **Router Password** page, and you can change the administrator password for accessing the device.

| KASDA ROUTER :Home ×                                              | and the second second          | ten han New Is Official New York Ref.                        | ÷ - 0 -×- |
|-------------------------------------------------------------------|--------------------------------|--------------------------------------------------------------|-----------|
| $\leftarrow$ $\rightarrow$ C () mykasda.com/cgi-bin/luci/;stok=1- | 4f532534f00d29fb4649d43ab92431 | 7/admin/system/admin/                                        | ୍ ଷ ଜ :   |
|                                                                   | Kasda®                         | Firmware: KW5515 V1.8.4 2017.03.15<br>WAN IP: 192.168.10.220 | ·         |
|                                                                   | Basic Setup Status System      | Network Logout                                               |           |
|                                                                   | System Administration Backu    | ıp / Flash Firmware Reboot                                   |           |
|                                                                   | Router Password                |                                                              |           |
|                                                                   | Change the administrator passw | vord for accessing the device                                |           |
|                                                                   | Password                       | <ul> <li>Please input at least 5 characters.</li> </ul>      |           |
|                                                                   | Confirmation                   | Re-Enter to confirm.                                         |           |

#### 6.2.3 Backup / Flash Firmware

Click **"Backup / Flash Firmware"**, you will go to the **Flash operations** page. On this page, you can do the backup or update the firmware version of routers.

| KASDA ROUTER :Home X                     | and the second second          | Water State Wanaf for 1988(1) Libra . Mo                                            | could liked                | é – O <u>– ×</u> |
|------------------------------------------|--------------------------------|-------------------------------------------------------------------------------------|----------------------------|------------------|
| ← → C ① 192.168.1.1/cgi-bin/luci/;stok=0 | Def9f570cbc7210dce93e4b1baf961 | f2/admin/system/flashops                                                            |                            | See 2            |
| В                                        | Basic Setup Status System      | em Network Logout                                                                   |                            |                  |
| le s                                     | System Administration Softw    | are USB Backup / Flash Firmware                                                     | Reboot                     |                  |
| F                                        | lash operations                |                                                                                     |                            |                  |
| F                                        | lash operations                |                                                                                     |                            | -                |
| A                                        | Actions Configuration          |                                                                                     |                            |                  |
|                                          | Backup / Restore               |                                                                                     |                            |                  |
|                                          |                                | download a tar archive of the current<br>itial state, click "Perform reset" (only p |                            |                  |
|                                          | Download backup:               | Generate archive                                                                    |                            |                  |
|                                          | Reset to defaults:             | Perform reset                                                                       |                            |                  |
|                                          | To restore configuration fil   | es, you can upload a previously gener                                               | rated backup archive here. |                  |
|                                          | Restore backup:                | 选择文件 未选择任何文件                                                                        |                            |                  |
|                                          |                                |                                                                                     |                            |                  |
|                                          | Flash new firmware             | image                                                                               |                            |                  |
|                                          | Upload a sysupgrade-comp       | natible image here to replace the runn<br>ent configuration (requires an OpenW      |                            |                  |
|                                          | Keep settings:                 |                                                                                     |                            |                  |
|                                          | Image:                         | 选择文件 未选择任何文件                                                                        | Flash image                |                  |
|                                          |                                |                                                                                     |                            |                  |
|                                          |                                |                                                                                     |                            |                  |

- **Generate archive** is to download a tar archive of the current configuration files and save it for back up. You can save it onto another place such as your computer desktop.
- **Perform reset** is to reset the router's firmware to its initial state. If you forget your router's web management login password, you can reset the router by performing reset.
- **Upload archive** is to restore the configuration files by upload a previously generated backup archive here.
- **Flash new firmware image** is to upload or download a sys-upgrade compatible image here to replace the current running firmware. And if you want to retain the configuration before uploading or downloading, please check "Keep Settings". As for how to flash new firmware image, you need to choose the firmware you want to flash, and then click **Flash image** to wait for the flash finished. During this period, please do not power off the router.

#### 6.2.4 Reboot

Click **"Reboot"**, you will go the following page. Here is for rebooting the operating system of your device by clicking **"Perform reboot"**.

When you reboot your router, the Internet connection will be lost until the process finished.

| KASDA ROUTER :Home ×                                                       | Contract House Name Name                    | to Deficit data ( Monard Red)                                |         |
|----------------------------------------------------------------------------|---------------------------------------------|--------------------------------------------------------------|---------|
| $\leftrightarrow$ $\rightarrow$ C () mykasda.com/cgi-bin/luci/;stok=14f532 | 2534f00d29fb4649d43ab924317/admin/system/re | eboot/                                                       | ର୍ଷ 🖈 🗄 |
|                                                                            | Kasda°                                      | Firmware: KW5515 V1.8.4 2017.03.15<br>WAN IP: 192.168.10.220 |         |
| Ba                                                                         | asic Setup Status System Network            | Logout                                                       |         |
| Sy                                                                         | stem Administration Backup / Flash Firmware | Reboot                                                       |         |
| Sy                                                                         | rstem                                       |                                                              |         |
| Re                                                                         | boot                                        |                                                              |         |
| Re                                                                         | boot the operating system of your device    |                                                              |         |
| Pe                                                                         | form reboot                                 |                                                              |         |
|                                                                            | Kasda Ne                                    | tworks Inc.                                                  |         |

#### 6.3. Network

#### 6.3.1 Interfaces

Click **"Interfaces"**, you can see the following page about the router's interfaces, such as **WAN**, **WAN6**, **GUEST** and **LAN**.

On this page, you can overview the router's interfaces status and do some modify actions to them, such as Connect, Stop, Edit and Delete.

| KASDA ROUTER :Home ×                                | Color Rate Law No.                                                                                                    | and the second second second second second second second second second second second second second second second | - 0 - × |
|-----------------------------------------------------|----------------------------------------------------------------------------------------------------|----------------------------------------------------------------------------------------------------|---------|
| ← → C ① mykasda.com/cgi-bin/luci/;stok=14f532534f00 | )d29fb4649d43ab924317/admin/networ                                                                                                    | k/network/                                                                                                    | ⊠ ☆ :   |
| Kas                                                 |                                                                                                    | Firmware: KW5515 V1.8.4 2017.03.15<br>WAN IP: 192.168.10.220                                                     | -       |
| wan wang<br>Interfaces                              |                                                                                                    |                                                                                                    |         |
| Network                                             | Overview           Status           Uptime: 0h 24m 51s           MAC-Address: 0A:E9:9A:CE:F4:2C           RX: 0.00 8/0 Pkts.)                                                             | Actions<br>& Connect 🐵 Stop 🗹 Edit                                                                               |         |
| ββ ( <u>J</u> 2 ⊛)<br>br-guest                      | TX: 0.00 B (0 PKts.)<br>IPv4: 192.168.250.1/24<br>Uptime: 0h 24m 57s                                                                                                    |                                                                                                    |         |
| LAN<br>⊗ <sup>p</sup> (gra⊛)<br>br-Jan              | MAC-Address: 00:0E:F4:C3:47:B7<br>MAC-Address: 00:0E:F4:C3:47:B7<br>RX: 31:95 MB (35068 Pkts.)<br>TX: 10:62 MB (27209 Pkts.)<br>IPv4: 10:0.0.1/24<br>IPv6: FDA9:78BD:9A7D:0:0:0:0:1/60    | Connect Stop Z Edit                                                                                              |         |
| WAN<br>문<br>eth0.2                                  | Uptime: 0h 24m 57s<br>MAC-Address: 00:0E:F4:C3:47:88<br>RX: 12.57 MB (64238 Pkts.)<br>TX: 32.24 MB (33396 Pkts.)<br>IPv4: 192.168.10.220/24<br>IPv6:<br>2001DB0:1:0:20E:F4FF:FEC3:4788/64 | Ø Connect ⊚ Stop ๔ Edit<br>⊯ Delete                                                                              |         |
| WANG                                                | Uptime: 0h 24m 51s<br>MAC-Address: 00:00:00:00:00:00                                                                                                    | Connect Stop Z Edit                                                                                              |         |

#### Interface—WAN

Choose the WAN interface, and you will go to the common configuration such as General Setup, Advanced Settings, Physical Settings and Firewall Settings.

| KASDA ROUTER :Home ×                             | Contrast States                                                             | tion Neural In Collinson, Marcard Neur                                                                                                    |                         |
|--------------------------------------------------|-----------------------------------------------------------------------------|----------------------------------------------------------------------------------------------------|-------------------------|
| ← → C ① mykasda.com/cgi-bin/luci/;stok=14f532534 | 00d29fb4649d43ab924317/adm                                                  | in/network/network/wan/                                                                                                    | <ul><li>○ 및 ☆</li></ul> |
|                                                  | Kasda                                                                       | Firmware: KW5515 V1.8.4 2017.03.15<br>WAN IP: 192.168.10.220                                                                                                    |                         |
|                                                  | Basic Setup Status System Netw                                              |                                                                                                    |                         |
|                                                  |                                                                             | DNS Static Routes Firewall Diagnostics                                                                                                    |                         |
|                                                  | WAN WANG GUEST LAN                                                          |                                                                                                    |                         |
|                                                  | Interfaces - WAN                                                            |                                                                                                    |                         |
|                                                  | ticking the "bridge interfaces" field<br>by spaces. You can also use VLAN I | network interfaces. You can bridge several interfaces by<br>and enter the names of several network interfaces separated<br>lotation INTERFACE. VLANNR (e.g.: etb0. 1).                         |                         |
|                                                  | Common Configuration                                                        |                                                                                                    |                         |
|                                                  |                                                                             | gs Physical Settings Firewall Settings                                                                                                    |                         |
|                                                  | Status                                                                      | Uptime: 0h 24m 25s<br>MAC-Address: 00:0E:F4:C3:47:B8<br>RX: 12.38 MB (63394 Pkts.)<br>eth0.27 25:24 MB (33337 Pkts.)<br>IPV4: 192.168.10.220/24<br>IPV6:<br>2001:DB0:1:0:20E:F4FF:FEC3:47B8/64 |                         |
|                                                  | Protocol                                                                    | Static                                                                                                    |                         |
|                                                  | IPv4 address                                                                | 192.168.10.220                                                                                                    |                         |
|                                                  | IPv4 netmask                                                                | 255.255.255.0                                                                                                    |                         |
|                                                  | IPv4 gateway                                                                | 192.168.10.1                                                                                                    |                         |
|                                                  | IPv4 broadcast                                                              |                                                                                                    |                         |
|                                                  | Use custom DNS servers                                                      | 114.114.114.114                                                                                                    |                         |
|                                                  | IPv6 assignment length                                                      | disabled<br>Sassign a part of given length of every public IPv6-<br>prefix to this interface                                                                                                   |                         |
|                                                  | IPv6 address                                                                |                                                                                                    |                         |
|                                                  | IPv6 gateway                                                                |                                                                                                    |                         |
|                                                  | IPv6 routed prefix                                                          | <ul> <li>Public prefix routed to this device for distribution<br/>to clients.</li> </ul>                                                                                                    |                         |
|                                                  | DHCP Server                                                                 |                                                                                                    |                         |
|                                                  | General Setup IPv6 Settings                                                 |                                                                                                    |                         |
|                                                  | Ignore interface                                                            | • • Disable DHCP for this interface.                                                                                                    |                         |
|                                                  |                                                                             | Save & Apply Save Cancel                                                                                                    |                         |

#### Wan Connection Protocol

#### 1. DHCP

If you connect with a dynamic IP address or cable modem, keep the default: DHCP Protocol.

| <br>Common Configuration                                            |                                  |  |  |  |  |
|---------------------------------------------------------------------|----------------------------------|--|--|--|--|
| General Setup Advanced Settings Physical Settings Firewall Settings |                                  |  |  |  |  |
| Status                                                              | Uptime: 0h 0m 0s                 |  |  |  |  |
|                                                                     | MAC-Address: 00:0E:F4:FD:16:FE   |  |  |  |  |
|                                                                     | eth0.2 RX: 1.21 MB (15555 Pkts.) |  |  |  |  |
|                                                                     | <b>TX</b> : 81.46 KB (241 Pkts.) |  |  |  |  |
| Protocol                                                            | DHCP                             |  |  |  |  |
| Hostname for requesting DHCP                                        | Kasda                            |  |  |  |  |
|                                                                     |                                  |  |  |  |  |

### 2. Static

To use a fixed IP Address to connect the Internet, select Static Protocol. Then click **switch protocol** to type in the parameters your ISP provide.

| Common Configuration                                                |                                                                                                    |  |  |  |  |  |
|---------------------------------------------------------------------|----------------------------------------------------------------------------------------------------|--|--|--|--|--|
| General Setup Advanced Settings Physical Settings Firewall Settings |                                                                                                    |  |  |  |  |  |
| Status                                                              | Uptime: 0h 0m 0s<br>MAC-Address: 00:0E:F4:FD:16:FE<br>eth0.2 RX: 1.86 MB (23416 Pkts.)<br>TX: 112.58 KB (332 Pkts.) |  |  |  |  |  |
| Protocol                                                            | Static •                                                                                                    |  |  |  |  |  |
| IPv4 address                                                        |                                                                                                    |  |  |  |  |  |
| IPv4 netmask                                                        | <b>V</b>                                                                                                    |  |  |  |  |  |
| IPv4 gateway                                                        |                                                                                                    |  |  |  |  |  |
| IPv4 broadcast                                                      |                                                                                                    |  |  |  |  |  |
| Use custom DNS servers                                              |                                                                                                    |  |  |  |  |  |
| IPv6 assignment length                                              | disabled ▼<br>② Assign a part of given length of every public IPv6-<br>prefix to this interface                     |  |  |  |  |  |
| IPv6 address                                                        |                                                                                                    |  |  |  |  |  |
| IPv6 gateway                                                        |                                                                                                    |  |  |  |  |  |
| IPv6 routed prefix                                                  | Public prefix routed to this device for distribution to clients.                                                    |  |  |  |  |  |

**IPv4 Address** – enter the IPv4 address provided by your ISP. It is a necessity to connect Internet.

**IPv4 netmask** – enter the netmask provided by you ISP. It is a necessity to connect Internet.

**IPv4 gateway** – enter the gateway IP address provided by your ISP. It is a necessity to connect Internet.

**Use custom DNS servers** – enter the DNS (Domain Name System) server IP address provided by your ISP. If you have two or more DNS servers, you can click the add button behind to add.

#### 3. PPPoE

If you use PPPoE connection, select PPPoE as your WAN Protocol and click Switch Protocol to confirm.

| KASDA ROUTER :Home X                    |                    |                                                                                                    | - • <b>- ×</b> - |
|-----------------------------------------|--------------------|----------------------------------------------------------------------------------------------------|------------------|
| ← → C ① 192.168.1.1/cgi-bin/luci/;stok= | 55c9e8acb3e7d4ed20 | 6370f465d6d3b/admin/network/network/wan                                                                                                    | ቻ 🗟 🛧 📀          |
| Ir                                      | nterfaces - W      | AN                                                                                                    |                  |
| tio                                     | cking the "bridge  | in configure the network interfaces. You can bridge several interfaces by<br>nterfaces" field and enter the names of several network interfaces<br>s. You can also use <u>VLAN</u> notation INTERFACE. VLANNR (e.g.: eth0. 1). |                  |
|                                         | Common Con         |                                                                                                    |                  |
|                                         | General Setup      | Advanced Settings Physical Settings Firewall Settings                                                                                                    |                  |
|                                         | Status             | RX: 0.00 B (0 Pkts.)<br>pppoe-wan TX: 0.00 B (0 Pkts.)                                                                                                    |                  |
|                                         | Protocol           | PPPoE T                                                                                                    |                  |
|                                         | Username           | <ul> <li>Usemame cannot be empty.</li> </ul>                                                                                                    |                  |
|                                         | Password           | <ul> <li>Password cannot be empty.</li> </ul>                                                                                                    |                  |
|                                         | Access Concent     | ator Discrete to autodetect                                                                                                    |                  |
|                                         | Service Name       | Leave empty to autodetect                                                                                                    |                  |
|                                         |                    |                                                                                                    |                  |
|                                         |                    | Save & Apply Save Cancel                                                                                                    |                  |
|                                         |                    | Kasda Networks Inc.                                                                                                    |                  |

**Username** – enter the username provided by your ISP. It is a necessity to connect the Internet.

**Password** – enter the password provided by your ISP. It is a necessity to connect the Internet.

Access Concentrator – enter the Access Concentrator if required by your ISP.

**Service Name** – enter the Service Name, if required by your ISP, or just leave it empty to autodetect.

#### Interface – LAN

| <b>terfaces</b> WiFi WPS DHCP an<br>AN WAN6 GUEST <b>LAN</b>                                | d DNS Static Routes Firewall Diagnostics                                                                                                    |  |  |  |  |  |
|---------------------------------------------------------------------------------------------|----------------------------------------------------------------------------------------------------|--|--|--|--|--|
| erfaces - LAN                                                                               |                                                                                                    |  |  |  |  |  |
| this page you can configure t                                                               | the network interfaces. You can bridge several interfaces by<br>ald and enter the names of several network interfaces separate<br>N notation INTERFACE. VLANNR (e.g.: eth0.1). |  |  |  |  |  |
| Common Configuration<br>General Setup Advanced Settings Physical Settings Firewall Settings |                                                                                                    |  |  |  |  |  |
|                                                                                             |                                                                                                    |  |  |  |  |  |
| Protocol                                                                                    | Static                                                                                                    |  |  |  |  |  |
| IPv4 address                                                                                | 192.168.1.1                                                                                                    |  |  |  |  |  |
| IPv4 netmask                                                                                | 255.255.255.0                                                                                                    |  |  |  |  |  |
| IPv4 gateway                                                                                |                                                                                                    |  |  |  |  |  |
| IPv4 broadcast                                                                              |                                                                                                    |  |  |  |  |  |
| Use custom DNS servers                                                                      |                                                                                                    |  |  |  |  |  |
| IPv6 assignment length                                                                      | 60<br>• Assign a part of given length of every public IPv6-<br>prefix to this interface                                                                                        |  |  |  |  |  |
| IPv6 assignment hint                                                                        | <ul> <li>Assign prefix parts using this hexadecimal<br/>subprefix ID for this interface.</li> </ul>                                                                            |  |  |  |  |  |
| DHCP Server<br>General Setup Advanced Sett                                                  | ings_IPv6 Settings                                                                                                    |  |  |  |  |  |
| Ignore interface                                                                            | . Disable DHCP for this interface.                                                                                                    |  |  |  |  |  |
| Start                                                                                       | 100<br>Lowest leased address as offset from the network address.                                                                                                    |  |  |  |  |  |
| Limit                                                                                       | 150<br>• Maximum number of leased addresses.                                                                                                    |  |  |  |  |  |
| Leasetime                                                                                   | 12h<br>Expiry time of leased addresses, minimum is 2<br>minutes (2m).                                                                                                    |  |  |  |  |  |

**IPv4 Address / Netmask:** this is the router IP address and subnet mask as seen on the Internet LAN. The default value is 192.168.1.1 for IP address and 255.255.0 for netmask.

Ignore interface – check it to disable the DHCP for this interface

Start IP – lowest leased address as offset from network address

**Limit** – enter the maximum number of PCs that you want the DHCP server to assign IP addresses to. The absolute maximum is 253, possible if 192.168.1.2 is your starting IP address.

Lease time – enter the length of time, in minutes, that a DHCP client will be allowed to use a dynamic IP address. The default is 0 minute, which means one day. After this time is up, the client will be automatically assigned a new dynamic IP address, or the lease will be renewed.

#### 6.3.2 WiFi

Click **"WiFi"**, you will go to the wireless overview page. There are four wireless SSIDs by default: 2.4GHz and Guest for 2.4GHz. On the overview page, you can **disable/enable**, **edit** and **remove** the WiFi SSID.

| KASDA ROUTER :Home ×                         | Contract Name And Street Voter                      | and the second | 1 m    |                               | 📥 🗕 🖬 💻 🎽 |
|----------------------------------------------|-----------------------------------------------------|----------------|--------|-------------------------------|-----------|
| ← → C ① mykasda.com/cgi-bin/luci/;stok=14f53 | 2534f00d29fb4649d43ab924317/admin/network/wi        | reless/        |        |                               | ©a ☆ :    |
| X                                            | asda°                                               | Firmware:      |        | .8.4 2017.03.<br>192.168.10.2 |           |
| Basic                                        | Setup Status System Network                         |                |        |                               |           |
| Interfa                                      | ces WiFi WPS DHCP and DNS Static Ro                 |                |        |                               |           |
| Kasda                                        | 47B7 KW5515 GUEST Kasda 47B7 KW5515                 |                |        |                               |           |
| Wire                                         | less Overview                                       |                |        |                               | _         |
|                                              | Generic 802.11 Wireless Controller (2.4G)           |                | Scan   | 🛅 Add                         |           |
|                                              | Mode: Client                                        |                |        |                               |           |
|                                              | SSID: Kasda 47B7 KW5515<br>BSSID: 00:0E:F4:C3:47:B9 | Ø Disable      | Z Edit | Remove                        |           |
|                                              | Mode: Client<br>SSID: Kasda 4787 KW5515 GUEST       | # Enable       | Z Edit | Remove                        |           |
|                                              | Wireless is disabled or not associated              | P Endoic       | Eant   | Artemove                      |           |
|                                              | Kasda Netv                                          | vorks Inc.     |        |                               |           |
|                                              |                                                     |                |        |                               |           |
|                                              |                                                     |                |        |                               |           |
|                                              |                                                     |                |        |                               |           |
|                                              |                                                     |                |        |                               |           |
|                                              |                                                     |                |        |                               |           |
|                                              |                                                     |                |        |                               |           |
|                                              |                                                     |                |        |                               |           |
|                                              |                                                     |                |        |                               |           |

Click the **"Edit"**, and you will go the page where you can modify the parameters.

| KASDA ROUTER :Home X                             | and the second division of the                                                                                                    | on New & Strift and New York,                                                                                                    |         |
|--------------------------------------------------|----------------------------------------------------------------------------------------------------|----------------------------------------------------------------------------------------------------|---------|
| ← → C () mykasda.com/cgi-bin/luci/;stok=14f53253 | 4f00d29fb4649d43ab924317/admi                                                                                                    | n/network/wireless/mt7628.network1                                                                                                    | ର 🔤 🕁 🗄 |
|                                                  | Kasda                                                                                                    | Firmware: KW5515 V1.8.4 2017.03.1<br>WAN IP: 192.168.10.22                                                                                                    | 5       |
|                                                  | Basic Setup Status System Netw                                                                                                    |                                                                                                    |         |
|                                                  | Interfaces WiFi WPS DHCP and D                                                                                                    | NS Static Routes Firewall Diagnostics                                                                                                    |         |
|                                                  | Kasda 47B7 KW5515 GUEST Kasd                                                                                                    | a 47B7 KW5515                                                                                                    |         |
|                                                  | Wireless Network:Kasda 4787 KW551                                                                                                    |                                                                                                    |         |
|                                                  | The Device Configuration section co<br>channel, transmit power or antenna-<br>networks (if the radio hardware is n<br>operation mode are grouped in the :<br>— Device Configuration<br>— General Setup Advanced Setting<br>Status | vers physical settings of the radio hardware such as<br>selection which are shared among all defined wireless<br>ulti-SSIC capable). Per network settings like encryption or<br><i>interface Configuration</i> .                                |         |
|                                                  | Radio on/off                                                                                                    | on                                                                                                    |         |
|                                                  | Network Mode                                                                                                    | 802.11b/g/n                                                                                                    |         |
|                                                  | Channel                                                                                                    | 2437MHz (Channel 6)                                                                                                    |         |
|                                                  | Band Width                                                                                                    | 40MHz -                                                                                                    |         |
|                                                  | Interface Configuration                                                                                                    |                                                                                                    |         |
|                                                  | General Setup Wireless Security                                                                                                    |                                                                                                    |         |
|                                                  | ESSID                                                                                                    | Kasda 47B7 KW5515                                                                                                    |         |
|                                                  | Mode                                                                                                    | Access Point                                                                                                    |         |
|                                                  | Network                                                                                                    | guest:     an:     wan:     wan:     wan:     wan:     wan:     create:     create:     create:     create:     create:     create:     create:     create:     create:     create:     create:     create:     create:     create:     create: |         |
|                                                  | WMM Mode                                                                                                    | Enable                                                                                                    |         |
|                                                  | APSDCapable                                                                                                    | Disable                                                                                                    |         |
|                                                  |                                                                                                    | save & Apply  =Save   =Cancel                                                                                                    | •       |

**Radio on/off** – when wireless clients survey the local area for wireless networks to associate with, they will detect the SSID radio by the router. To broadcast your router SSID, keep the default setting—on. If you do not want to broadcast the router SSID, then select off.

**Network Mode** – keep it default as 802.11b/g/n. If you have special demand, you can select the mode as you like.

**Channel** – this field determines which operating frequency will be used. It is not necessary to change the wireless channel unless you notice interference problems with another nearby access point. If you select auto, then router will choose the best channel automatically.

Bandwidth – the bandwidth of the wireless channel.

**ESSID** – it is the name of your wireless network. You can keep it default or rename it as you like.

**Mode** – when you set up the wireless network via Wizard Setup, it is Client mode by default. Most customers choose "Access Point".

**Network** – Choose the network(s) you want to attach to this wireless interface or fill out the *create* field to define a new network.

WMM Mode - keep it default "Enable".

**APSDCapable** – it is for power saving. Choose enable if you need or keep it default.

#### 6.3.3 WPS

You can start WPS (Wi-Fi Protected Setup) here by click the Enable button.

| KASDA ROUTER :Home X                       | and the second              | Makes Road New York Official and  | Manual Red                                                | ÷ - 0 -× |
|--------------------------------------------|-----------------------------|-----------------------------------|-----------------------------------------------------------|----------|
| ← → C ① mykasda.com/cgi-bin/luci/;stok=14f | 532534f00d29fb4649d43ab924  | 1317/admin/network/wps/           |                                                           | ର 🗟 🕁 🗄  |
|                                            | Kasda°                      | Fir                               | mware: KW5515 V1.8.4 2017.03.19<br>WAN IP: 192.168.10.220 |          |
|                                            | Basic Setup Status Sys      | stem Network Logout               |                                                           |          |
|                                            | Interfaces WiFi WPS DH      | CP and DNS Static Routes Firewall | Diagnostics                                               |          |
|                                            | WPS                         |                                   |                                                           |          |
|                                            | You can start WPS (Wi-Fi Pr | otected Setup) here.              |                                                           |          |
|                                            | Wi-Fi Protected Setu        | ip                                |                                                           |          |
|                                            | WPS Configuration           |                                   |                                                           |          |
|                                            | Enable WPS                  | SEnable                           |                                                           |          |
|                                            |                             |                                   |                                                           |          |
|                                            |                             | ■Save & Apply ©Save මCa           | ncel                                                      |          |
|                                            |                             | Kasda Networks Inc.               |                                                           |          |

# 6.4 Logout

Click here for logging out your router and it will go back to the login page.

# **Appendix:** Frequent Asked Questions

This chapter offers some suggestions to solve problems you might encounter. The potential problems are divided into 3 categories: Power, Hardware Connections, and LEDs; Device Access and Login; Internet Access.

# 1. Power, Hardware Connections, and LEDs

#### None of the LEDs are on when power on the router.

Please make sure what you use is the power adaptor attached with the router package and checks the connection between the AC power and router.

#### LAN LED does not turn on after connect Ethernet cable.

Please make sure Ethernet cable is connected hub/PC and router correctly. Then please make sure the PC/hub have been power on.

Please make sure that you use parallel network cable to connect UpLink port of hub, or use parallel network cable to connect PC. If connect normal port of hub (not UpLink port), you must use cross-cable. Please make sure that your network cables meet the networking requirements above.

### 2. Device Access and Login

#### I forgot the password.

1. You have to reset the device to its factory defaults and set your initial login password and keep it in mind.

#### I cannot see or access the Login screen in the web configurator.

- 1. Make sure you are using the correct IP address.
- The default login address is www.mykasda.com.

If you have forgotten it, see the **Frequent Asked Questions** for **I forgot the IP address for the Router**.

Make sure you are using the correct IP address.

- 2. Check the hardware connections, and make sure the LEDs are behaving as expected.
- 3. Make sure your Internet browser does not block pop-up windows.
- 4. Make sure your computer is in the same subnet as the Router.

If there is a DHCP server on your network, make sure your computer is using a dynamic IP address.

If there is no DHCP server on your network, make sure your computer's IP address is in the same subnet as the router.

5. Reset the device to its factory defaults and reboot it again.

#### My PC is unable to connect to the wireless connection.

Please make sure that all devices communicating with the device must use the same channel (and use the same SSID). Otherwise your PC will not find the wireless Router.

#### 3. Internet Access

#### My PC cannot browse Internet web page.

Please make sure DNS server appointed to the PC is correct. You can use ping application program to test whether the PC can connect to the DNS server of the operator.

If the cause is not given above, please contact your local service provider!